## Guidelines for work on the Genebank KB site

(By Geert Claessens. For extra information email to geert.jef.claessens@gmail.com)

These guidelines are written for users of the Crop Genebank Knowledge Base (KB) website that have administrative access. The KB is built using the open source <u>Joomla</u> content management system. With this system there is a front-end and a back-end to the website.

The front-end is the site as you can see it at <a href="http://cropgenebank.sgrp.cgiar.org/">http://cropgenebank.sgrp.cgiar.org/</a>. Users can login at the home page and edit (add/change text, insert images or files) pages directly if they have the right access privileges. (See picture below)

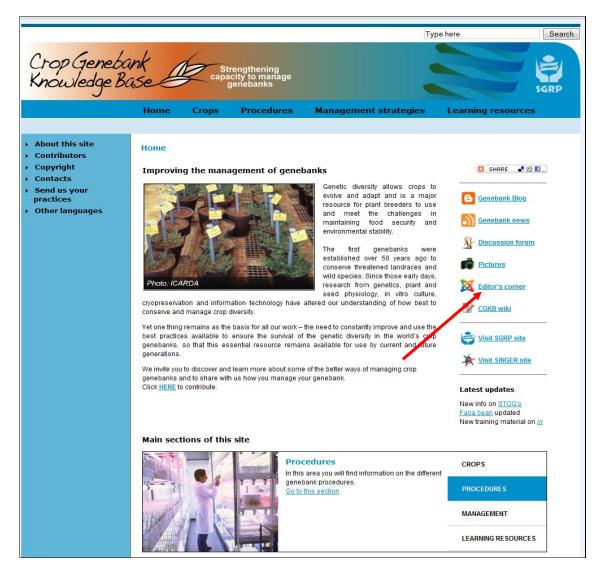

This guide is written for users that have access rights to the back-end of the site. When a user accesses the back-end of a joomla site a control panel opens which allows to make changes to the structure of the site (e.g. adding/changing menus, creating pages, customizing components or templates)

(For more information on registered users and their access levels, see "Adding a new user")

A brief guide about development of a Joomla site can be found by clicking on: <a href="http://help.joomla.org/ghop/feb2008/task048/joomla\_15\_quickstart.pdf">http://help.joomla.org/ghop/feb2008/task048/joomla\_15\_quickstart.pdf</a>

# **Table of Contents**

| G | UIDELINES FOR WORK ON THE GENEBANK KB SITE                   | 1    |
|---|--------------------------------------------------------------|------|
|   | Table of Contents                                            | 2    |
|   | 1. Introduction to the control panel                         |      |
|   | 2. Viewing the existing content (pages)                      |      |
|   | 3. Creating new content (a new page)                         |      |
|   | 4. Layout of a page: Applying styles                         | 7    |
|   | 5. How to copy and paste from a Word document?               | 8    |
|   | 6. Creating a table                                          |      |
|   | 7. Pictures                                                  |      |
|   | 8. Menu items.                                               | . 11 |
|   | 9. Adding a link in the useful links of the "Learning space" | . 13 |
|   | 10. Changing the template (design)                           |      |
|   | 11. Adding a user                                            |      |
|   |                                                              |      |

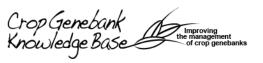

## 1. Introduction to the control panel

Login to the control panel at <a href="http://cropgenebank.sgrp.cgiar.org/administrator">http://cropgenebank.sgrp.cgiar.org/administrator</a>. Type the username and password that was given to you and click login.

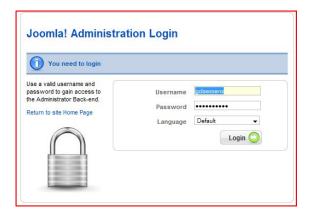

Below is a screenshot of the "site control panel" of the control panel. You can always return here by clicking on Site in the top left corner and then selecting control panel. (See red circle)

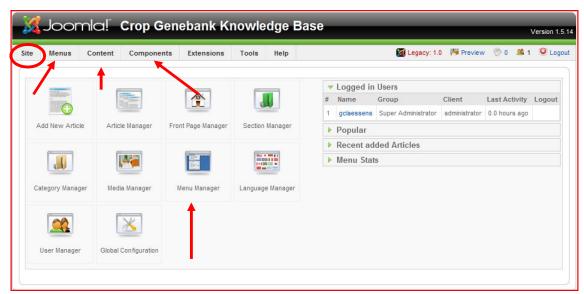

For most of the actions we will only use the following items:

- Menu: To create or move menu items.
- Content: To add or change webpages.
- Components: To work in the links, contacts, glossary or in other components
- Media manager: To add pictures, flash or video files and documents or PDF's

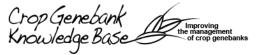

## 2. Viewing the existing content (pages)

The content of a Joomla site is organized in three levels:

- **Sections** are big containers; they hold Categories.
- Categories are little containers; they hold Content Items.
- Content Items are all the text and images you want to appear on a page.

Compare it with a filing system: Sections are drawers, Categories are folders, and Content Items are pieces of paper. So to keep things organised, all papers (Content Items) are inside folders (Categories) which in turn are inside drawers (Sections).

Roll the mouse over "Content". Click on "Article Manager' in the pop up menu.

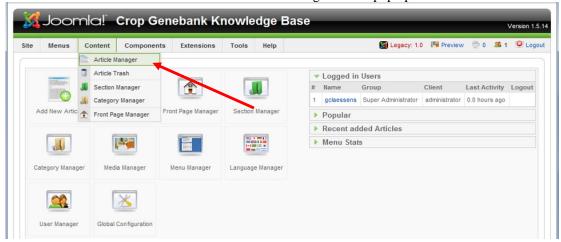

The article manager shows all the section and categories of the KB. (General items are for the items on the home page.) But extra sections or categories can be created in the section or category managers if needed.

To quickly find the article you are looking for, select the right section in the section drop down menu. For example, the pages on Rice can be found in the Rice section. (See picture below)

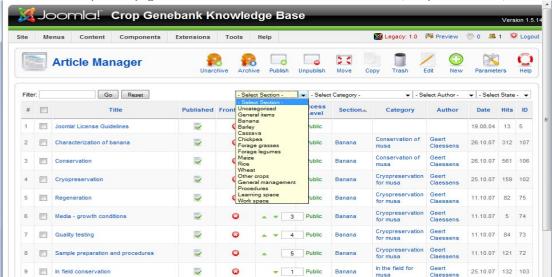

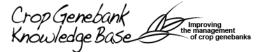

When you click on Rice, the following screen will appear.

You now see a list of the Content Items in a certain section, (in this example the Rice section)

including the following information:

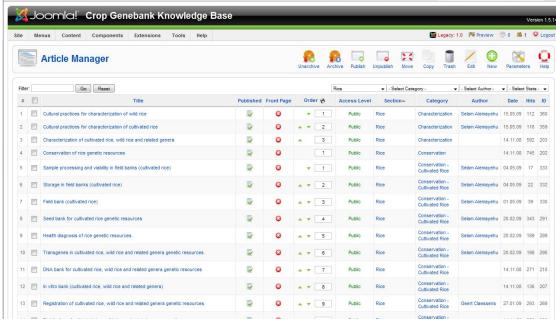

**Title**: This is the title of the content item. This is where you should click if you like to change the content of that particular page.

Published: This shows whether the item is Published or not. Click to change its state.

**Reorder**: Click the Up and Down arrow buttons to move the item up or down in the list. (This is only useful for organizational purposes.)

**Access**: This is the user Access Level for the Content Item. Click on the Access level to switch it to Public, Registered, or Special. Public means that everyone can see that page. Registered means that one needs to login to view this page. With Special you can define a group of users that can view that page.

**Category**: This is the Category associated with the Content item.

Author: This shows the name of the creator of that Content item.

Other functions available on this screen include:

A filter box to refine the list based using keywords found in the title of an item. (To do this, type in a word and press the Tab key.) You may also filter the list according to a particular Author or Category by selecting one or more combinations from the drop down boxes.

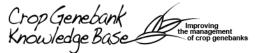

## 3. Creating new content (a new page)

Go to the section where you want to add a page and click New in the toolbar.

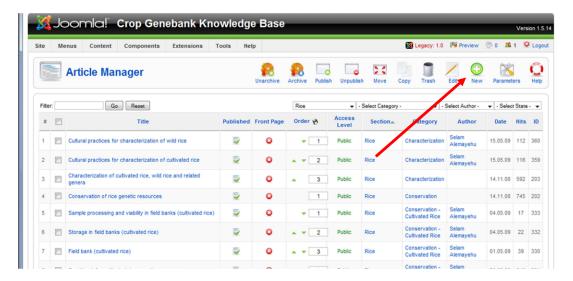

This screen is divided into two main areas. The left hand side is used to input text, image tags, and other content. The right hand side handles a number of parameters, which control what and how the content is displayed.

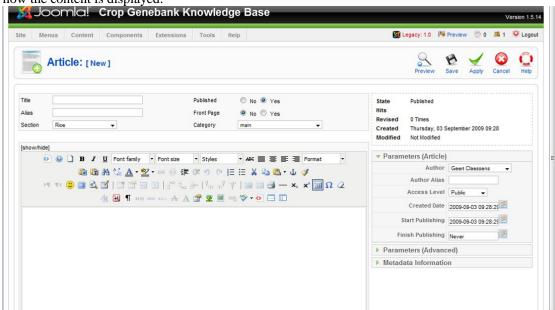

Start by completing the following fields: Title, Section and Category

Remember every newly created page has to be placed in the right section and category. Every section contains at least the category "main". This is for general items content items or for temporary purposes. After filling out the necessary information, text and images can be added in the first window. (See following chapters for more information.)

IMPORTANT: Do not forget to click **Save** to save the data and to return to the previous screen or **Apply** to save but to remain on that screen. (**Cancel** if you wish to discard.) **If an item (page) is not properly closed, it cannot be opened by another user!** 

Crop Genebank
Knowledge Base

Improving the management of crop genebanks

## 4. Layout of a page: Applying styles

Once text is inserted as plain text, then styles can be applied to the different blocks of text.

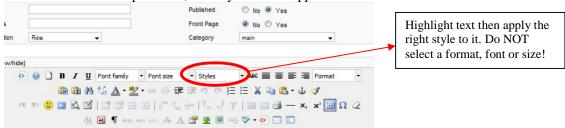

Follow the styles and lay out of the other pages. A general page on the KB looks like the picture below:

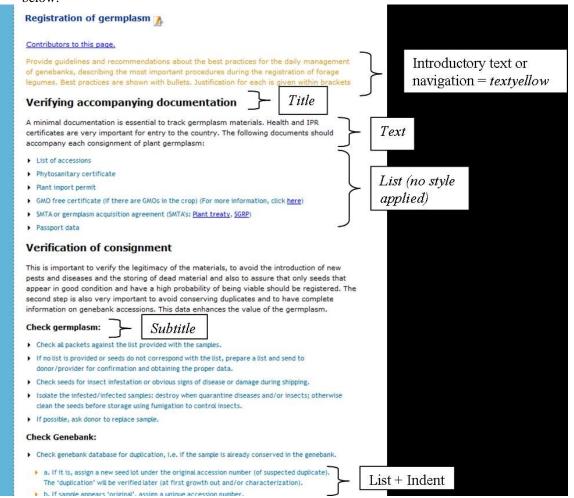

More things to take into account are:

- "Contributors" are in small grey text
- If a second subtitle is needed please use textbiggreybold
- Legends or captions of pictures are in textcaption
- Italic is reserved for Latin names
- Bold can be used to put focus on one or more words but use it sparsely and wisely
- Underline should not be used as it is reserved for links

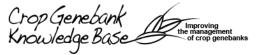

## 5. How to copy and paste from a Word document?

Have the Word document open in one window and the webpage you want to add the text to in another window. Select the text out of the Word document and click copy. Use the "Paste as plain text" button to paste the text on the webpage. Once the text is in the webpage, styles like title, text, captions can be applied. (see next item). It is very important to paste as plain text to prevent copying the formatting from the word document.

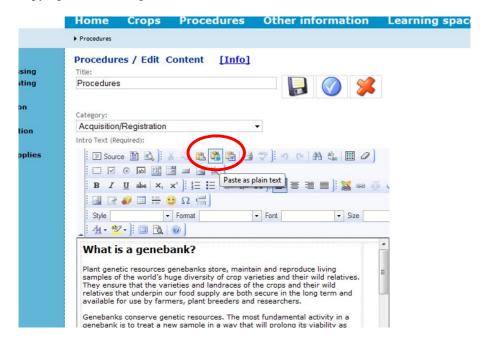

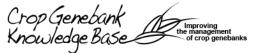

## 6. Creating a table

A table can be created by clicking on the insert table button.

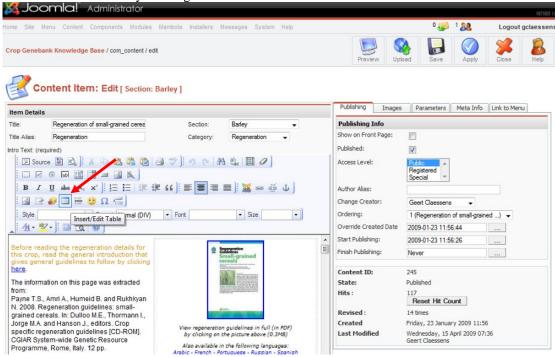

Then set the properties of the table. The maximum width of tables should be no more than 750px.

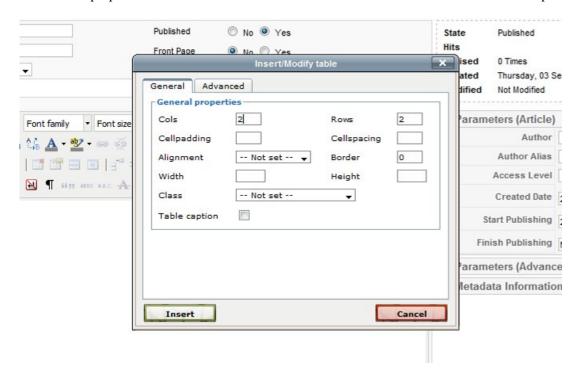

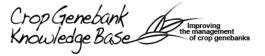

### 7. Pictures

All pictures should be uploaded into the right folders through the media manager. (Home>Media manager) A folder is created to store images for every crop and section. Make sure you are in the right folder before you upload a picture and try to upload it already compressed and in the right size (= 300pixels in width).

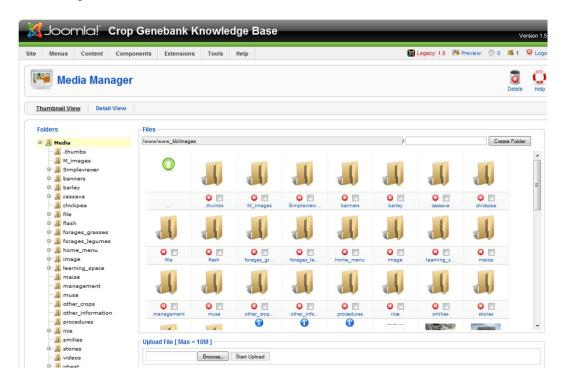

After the picture is uploaded you can add it to any page by clicking on the "Insert image", then "browse server" where you can browse to the right folder to select the right image.

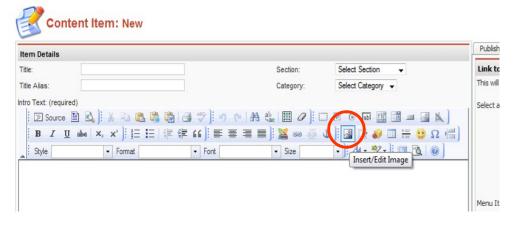

Note: To save time, first upload all the pictures you need in the right image folder. Then place them in the right pages.

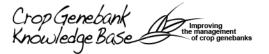

#### 8. Menu items

A menu item can be created by adding a **new menu** item in the menu manager. (Click on menu> mainmenu)

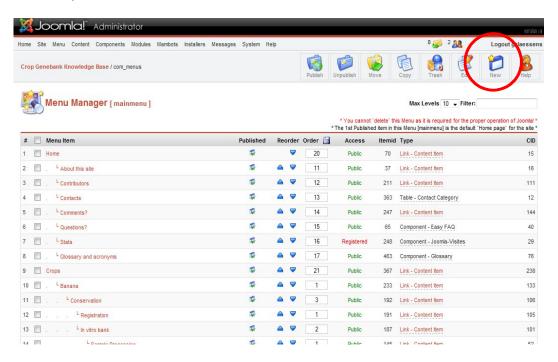

Select either "Article>Article layout" in the internal links if you want to link to a created page (then select its appropriate parent menu) or select a link to an external URL. You may want to select "target" to a new window for the latter.

## STEP 1

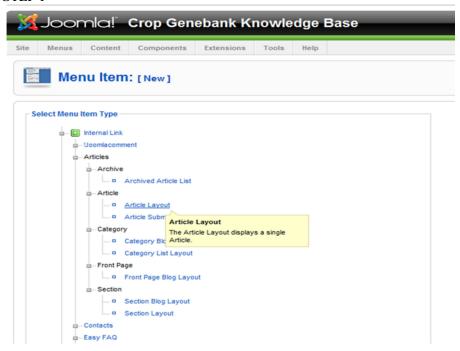

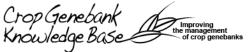

#### STEP 2

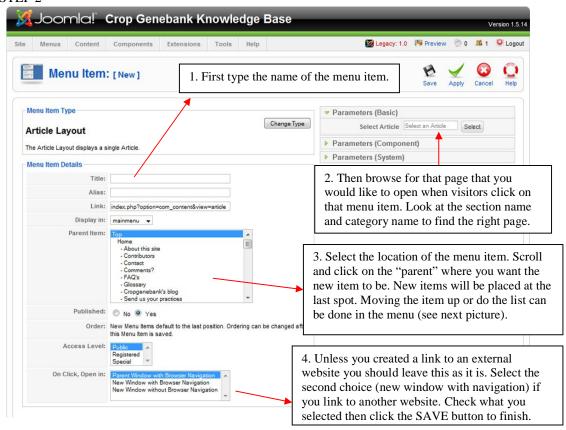

To move a menu item up or down the list the arrows can be used.

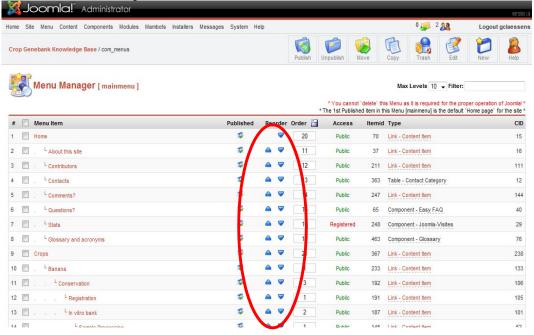

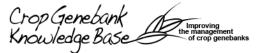

## 9. Adding a link in the useful links of the "Learning space"

Adding links and managing the categories of links is done in Components > Weblinks. Add the title, the URL, even a description and don't forget to select the target, usually a new window with browser navigation.

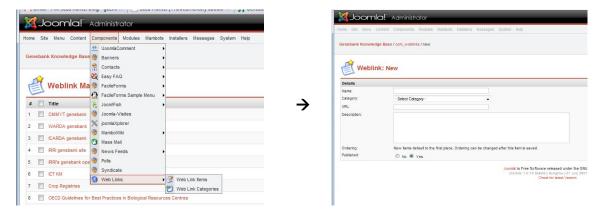

## 10. Changing the template (design)

KNOWLEDGE OF HTML, PHP AND CSS IS REQUIRED in order to change the template. The template can be found at Extensions>Template manager. Changes to the page structure are made in the html code, changes to fonts and text color in the css code.

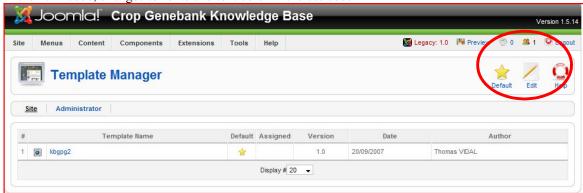

Note: This should be done with utmost care! Changes are irreversible so a backup copy should be saved of the original html and css!

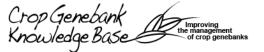

## 11. Adding a user

To add a user go to site > usermanager. You can see the different registered user with their respective access levels. There are seven User Groups/levels within Joomla. Four only have access to the Site Front-end: Registered, Author, Editor, and Publisher.

Front-end Users get additional rights over guests, which may include the ability to create and publish content on the web site. We will generally refer to these users as content providers since their primary goal is to provide content on the web site, not to administer the site or alter its design.

Content providers may provide new content through the web interface using an embedded WYSIWG (What You See Is What You Get) editor without any knowledge of HTML coding. Within the Front-end User classification there are four specific levels, the site administrator can assign. These levels are: Registered, Author, Editor, and Publisher.

### **Front-end Registered Users**

### Registered

A Registered User has no ability to create, edit, or publish content on a Joomla! web site.

They may submit new Web Links for publication and they may have access to restricted content that is not available to guests.

#### Author

Authors can create their own content, specify certain aspects of how the content will be displayed, and specify the date when the material should be published.

#### Editor

Editors have the same abilities as an Author and they can edit their own content as well as that of any other Author.

#### Publisher

Publishers can perform all the duties of Authors and Editors and have the ability to publish

#### Back end Users

Back-end users -- Managers, Administrators, and Super Administrators -- are typically thought of as the site administrators, but they also have access to the Front-end interface. Just as with the Front-end Users, Back-end Users may have different privileges.

### **Table 5: Back-end Registered Users**

#### Manager

A Manager has the same permissions as a Publisher but with access to the Backend

Administrator's panel. Managers have access to all the content associated controls in the administrator panel but are not able to change templates, alter page layouts, or add or delete extensions to Joomla!

Managers also have no authority to add users or alter existing user profiles

#### Administrator

Administrators have a broader range of access than Managers do. Administrators can add and delete extensions to the web site, change templates or alter page layouts and can even alter user profiles equal to their own permission levels or below. What they cannot do is edit the profiles of a Super Administrator or change certain global characteristics of the web site. Super Administrators do not show up in the User Manager screen when users are logged in as an Administrator.

#### Super Administrator

The Super Administrator has the same kind of power as root in a traditional Linux system and has unrestricted abilities to perform all administrative functions inside of Joomla! Only Super Administrators have the ability to create new users with Super Administrator permissions or to assign Super Administrator permissions to existing users. The only user that exists after a Joomla! installation is the Super Administrator. This is the 'admin' account created during the installation process.

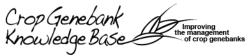

There are also three levels with access to the Administrator Back-end: Manager, Administrator, and Super Administrator. Choosing the correct group to assign your user to may be crucial for your site's security so pay attention when setting this up! There is no golden-rule for choosing the user group except maybe for this one: "Keep the rights as low as posible". Normally, you wouldn't want to assign the Super Administrator or even Administrator role to just anyone. The Manager role is somewhat weaker but still strong enough to compromise your site's content. In 99% of the cases you will assign your users to the "Author" or "Publisher" group, thus only allowing them front-end access.

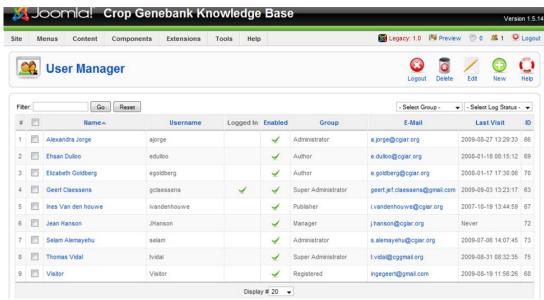

To have access to the administrative site of the website a minimum of "manager" needs to be set. Once all user details are filled out and a group is selected, an editor needs to be selected. Select the 'JCE154'.

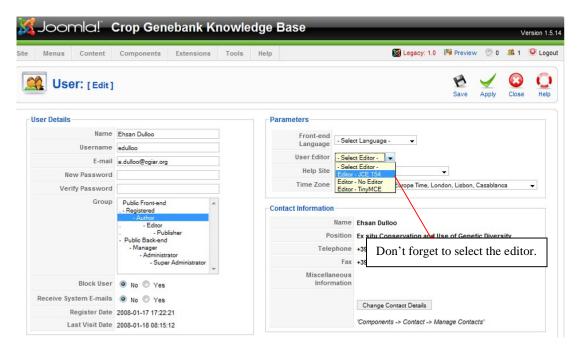

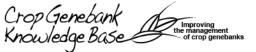